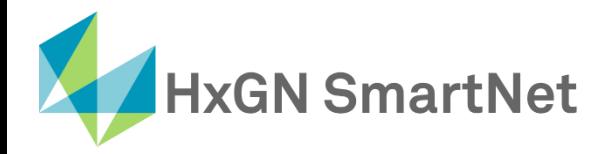

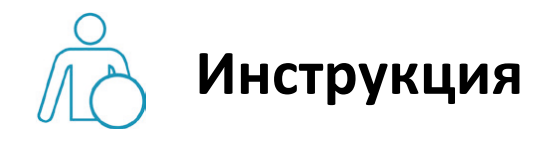

## **по настройке подключения**

# **к** сети SmartNet в режиме RTK

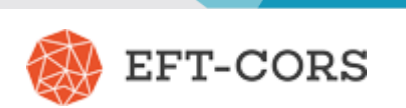

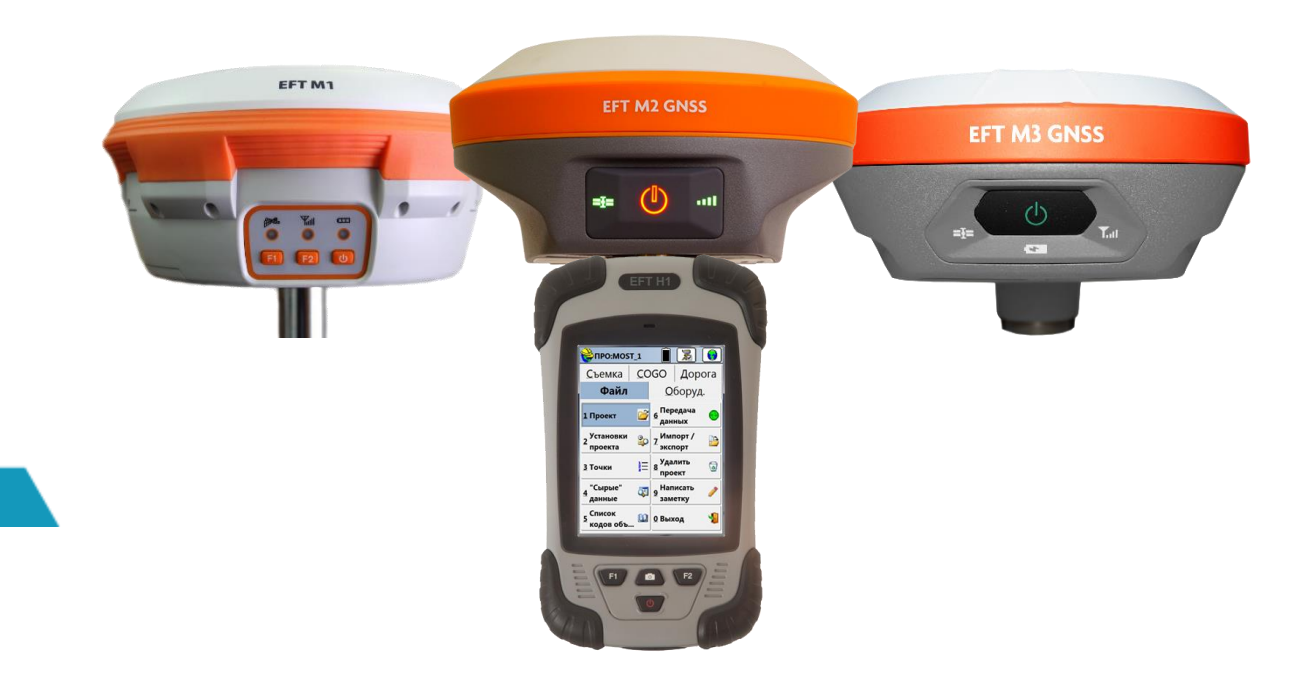

**Приёмники EFT M1, M2, M3 Контроллеры EFT H1**

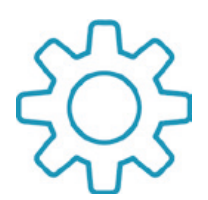

### **Настройка GNSS- приемников EFT с ПО SurvCE для работы в сети Smartnet в режиме RTK**

**1.** Для настройки подключения к сети SmartNet, предварительно необходимо создать проект и задать систему

координат.

**2.** После создания проекта переходим на вкладку **«Оборуд.»** и затем в меню **«GNSS ровер».**

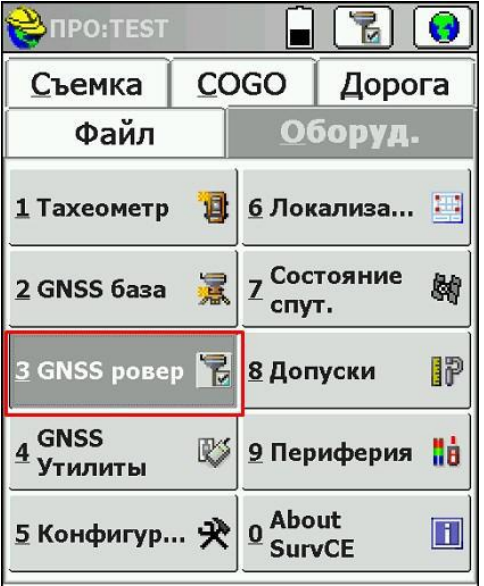

**3.** На вкладке **«Текущий»** необходимо выбрать производителя и модель (зависит от оборудования).

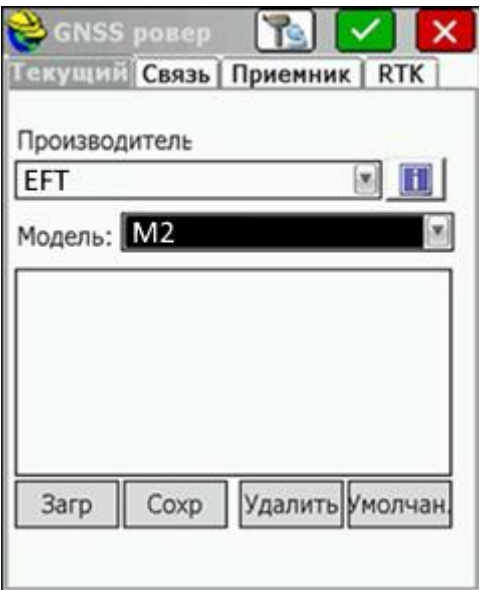

**4.** На вкладке **«Связь»** в строке **Тип** выбрать Bluetooth, а в строке **Тип BT** выбрать Windows Mobile.

Для того, чтобы подключить приёмник необходимо нажать на кнопку настроек (как показано на рисунке).

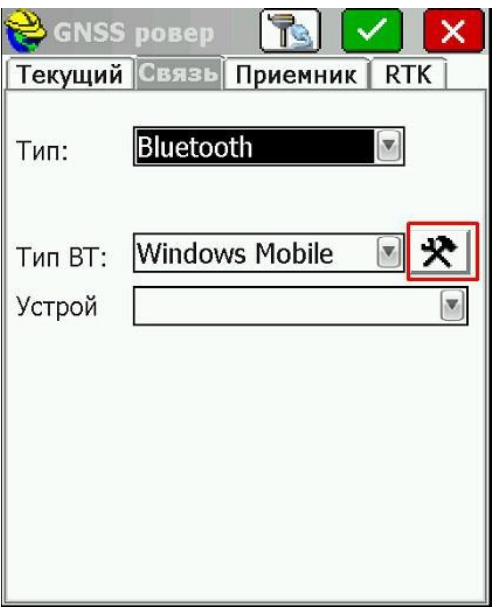

Нажмите кнопку **«Найти устройство»** для поиска Bluetooth устройств.

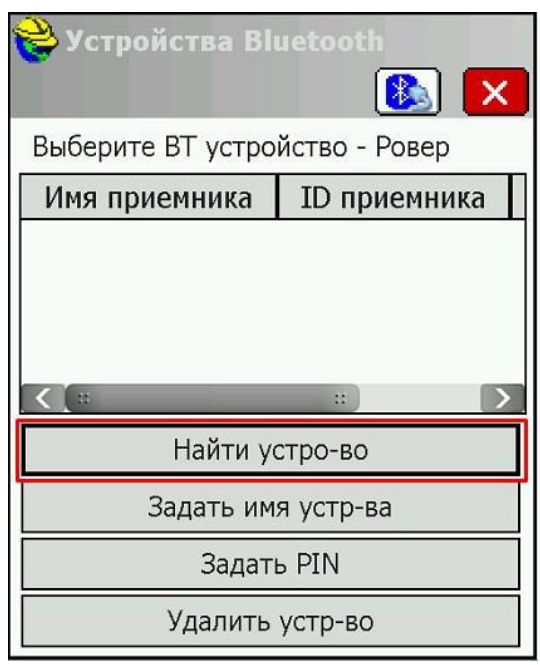

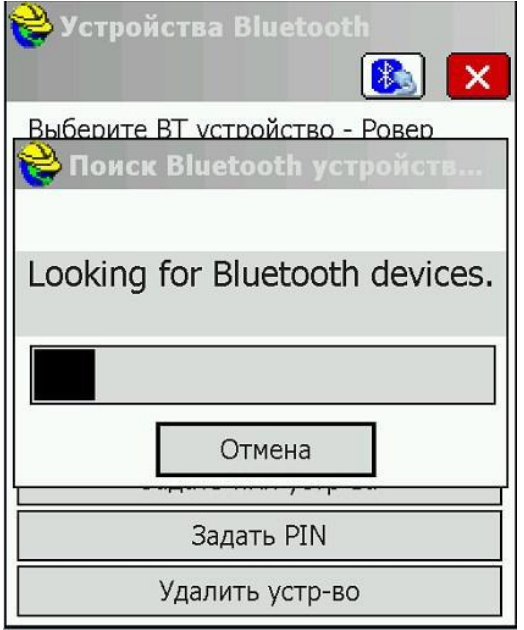

Из списка найденных устройств выбрать свой приёмник и нажать на зеленую галочку.

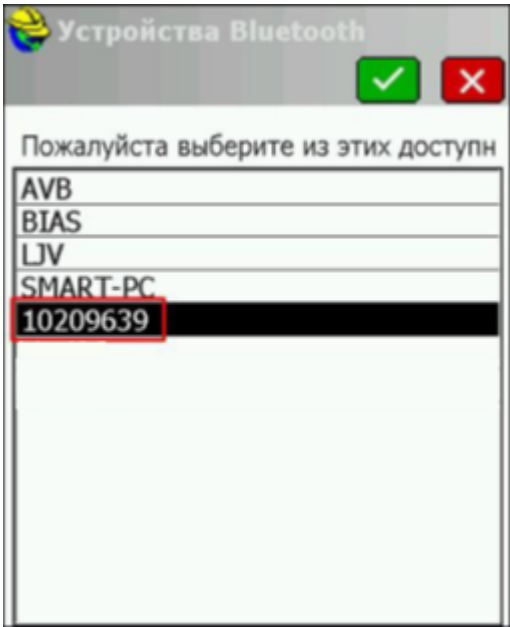

Нажать значок **«Bluetooth»** для подключения к приемнику.

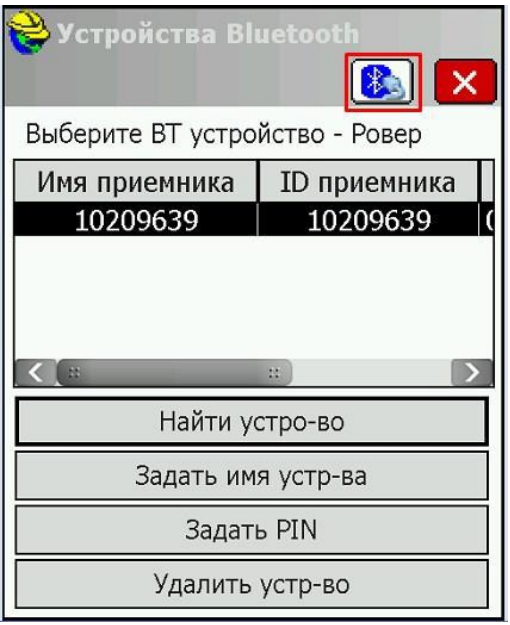

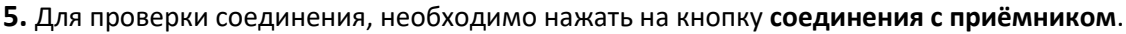

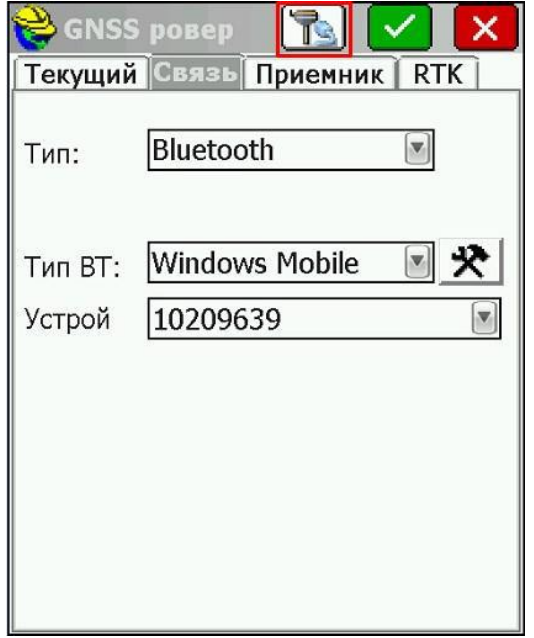

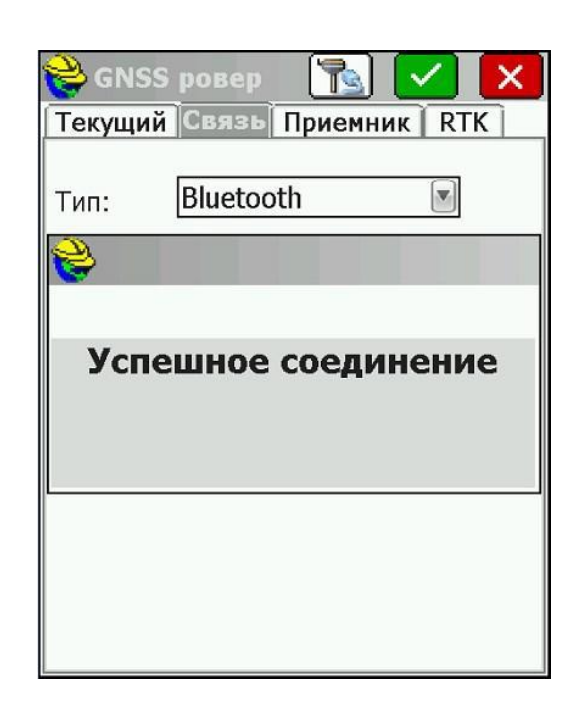

**6.** На вкладке **«Приемник»** установить высоту антенны, маску возвышения и частоту обновления позиции на

экране.

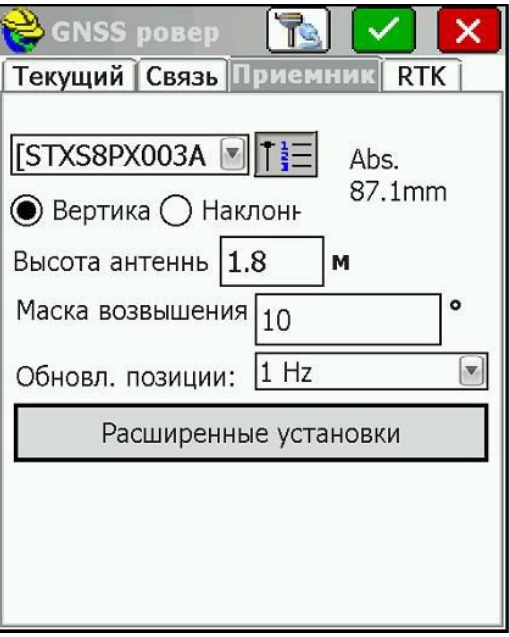

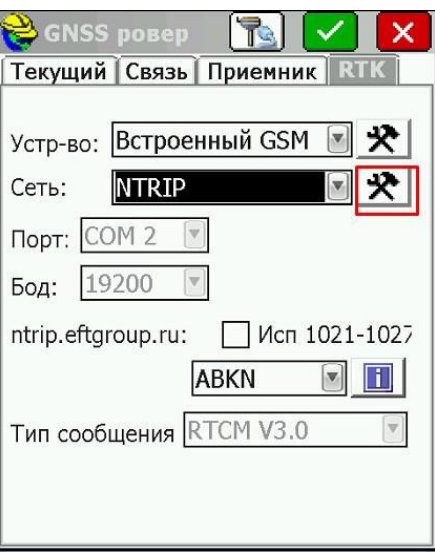

**7.** На вкладке RTK в строке **Сеть** выберите **NTRIP** и нажмите кнопку настройки.

**8.** В открывшемся окне введите **IP** и **Порт**. В поле **IP** введите **smartnet.navgeocom.ru** или **89.108.117.231**.

Для поля **Порт** имеется несколько вариантов:

• Автоматическое подключение к ближайшей базовой станции порт **7999** или **8002**, подробности в **таблице 2**.

• Использование сетевых поправок в режиме VRS (режим виртуальной базовой станции) порт **8007** (подробнее **см. табл.2**).

• Выбор станции вручную. В случае использования данного варианта выберите нужный порт руководствуясь **таблицей 3**.

Далее необходимо ввести **Логин** и **Пароль**, которые были указаны при регистрации в Spider Business Center и

нажать далее.

После ввода всех настроек необходимо нажать зелёную галочку.

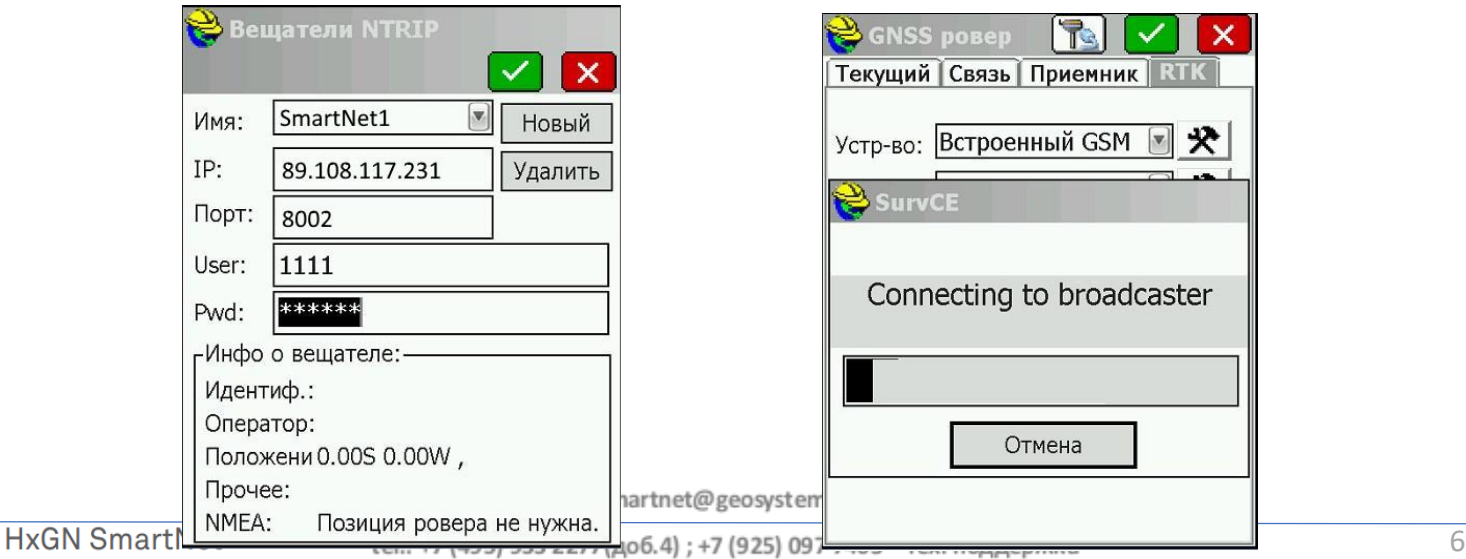

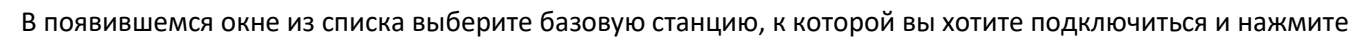

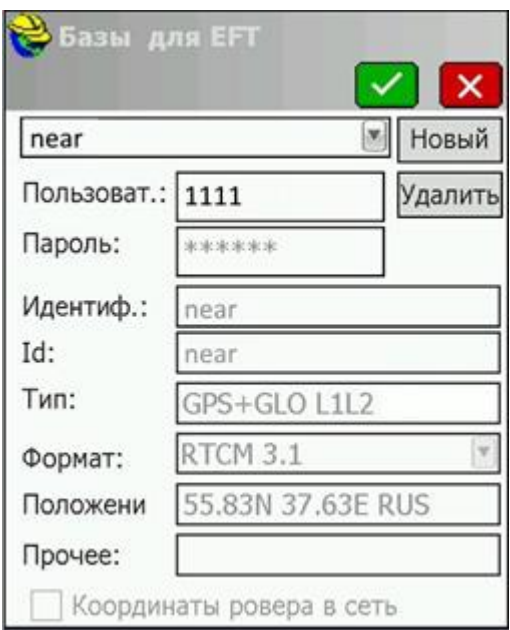

зеленую галочку.

На вкладке RTK нажмите зеленую галочку.

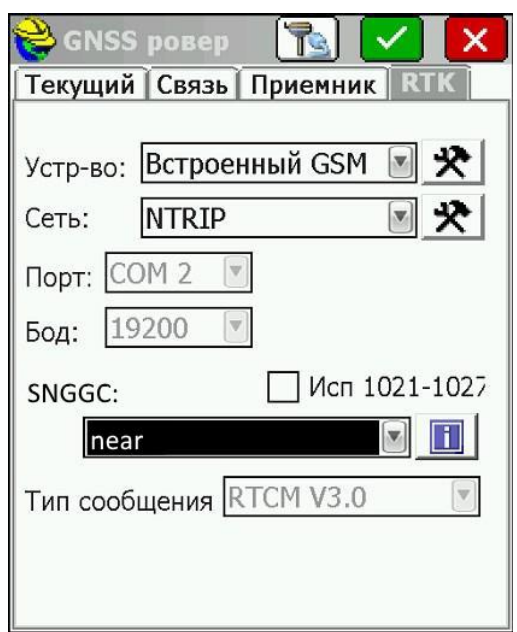

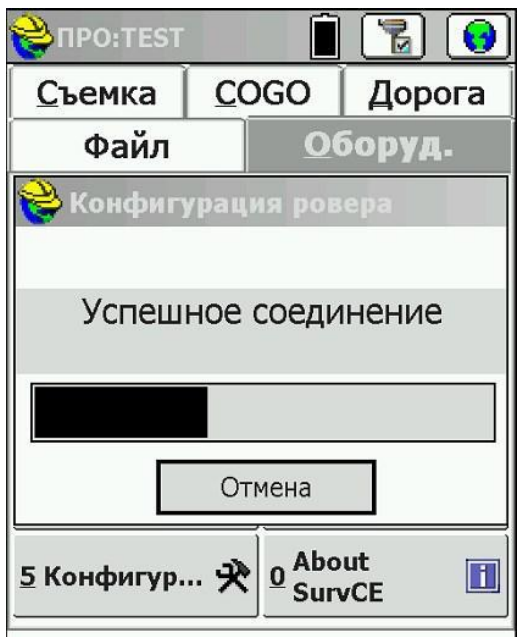

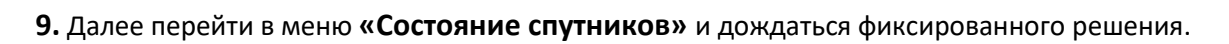

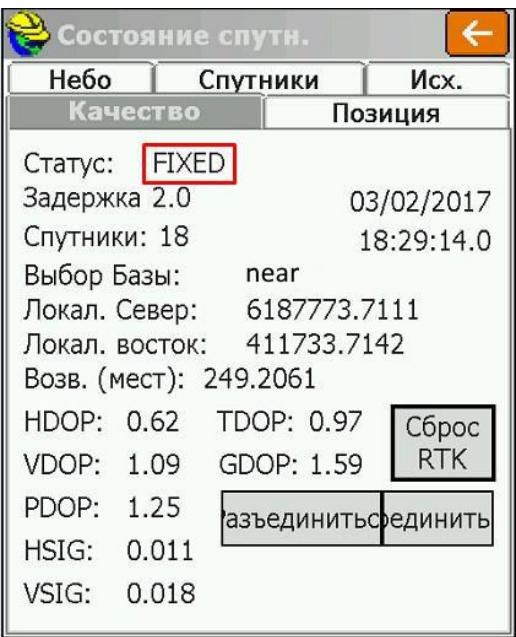

**10.** Зайти на вкладку **«Съёмка»** и можно начать работать.

#### **Приложения**

#### **Таблица 1**

#### APN основных операторов (сим-карта установлена в приёмнике)

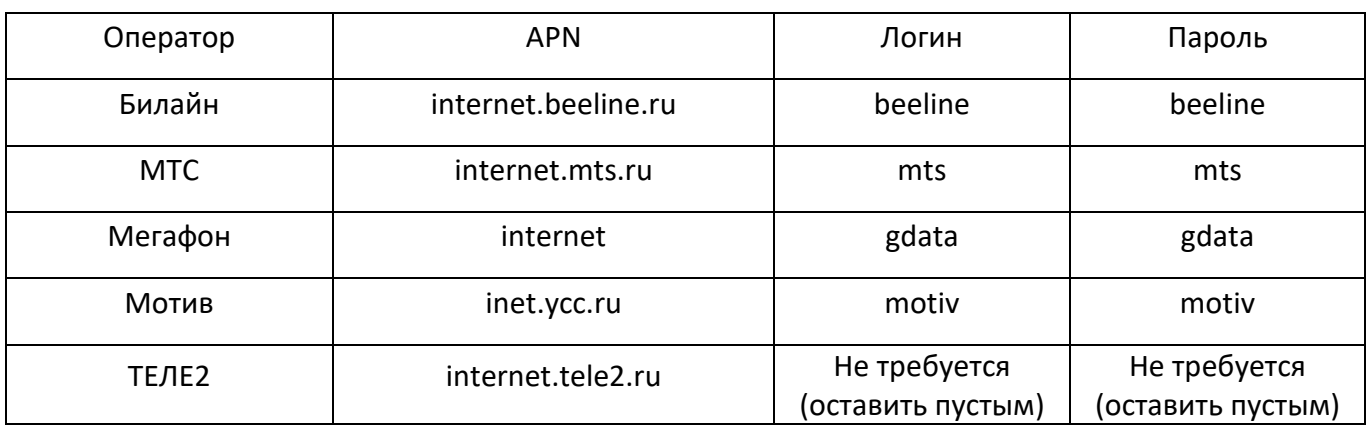

#### **Таблица 2**

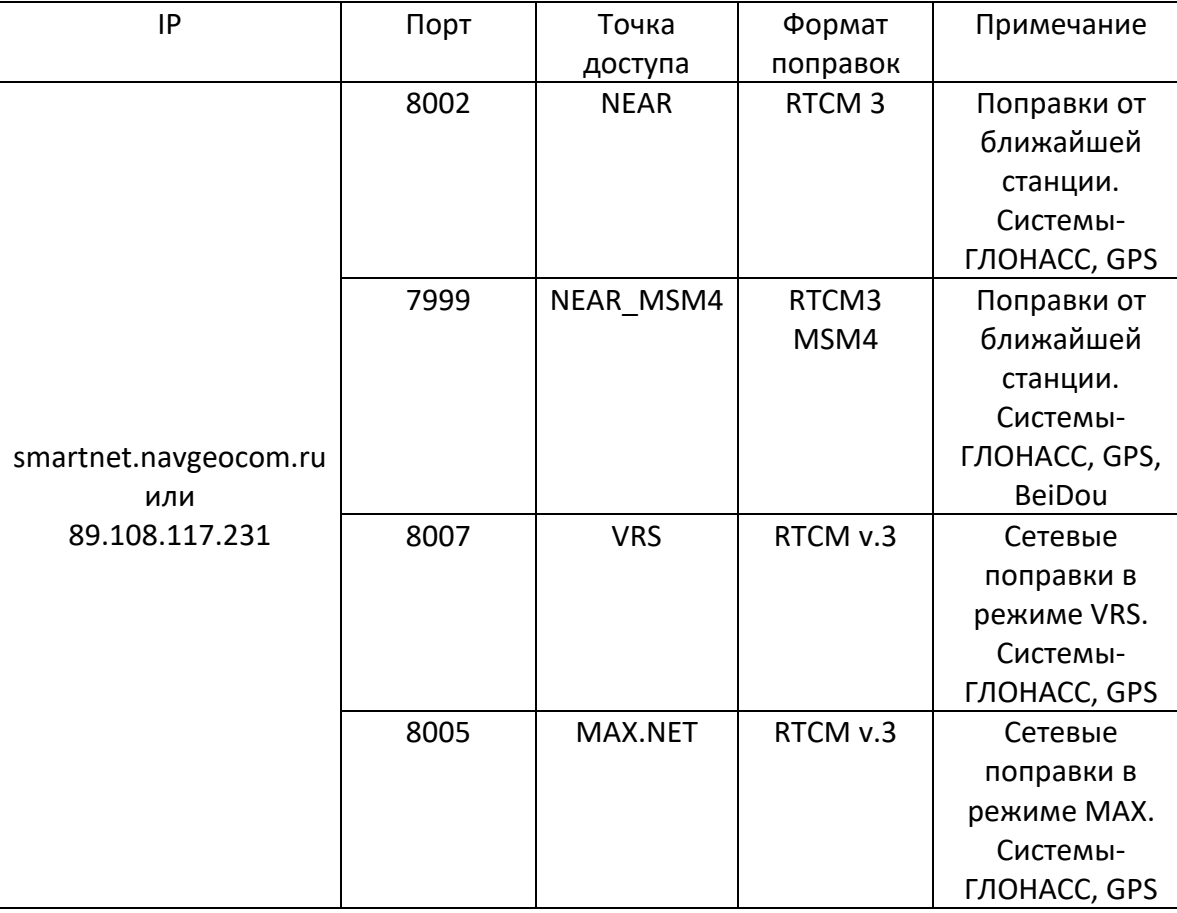

## **Таблица 3**

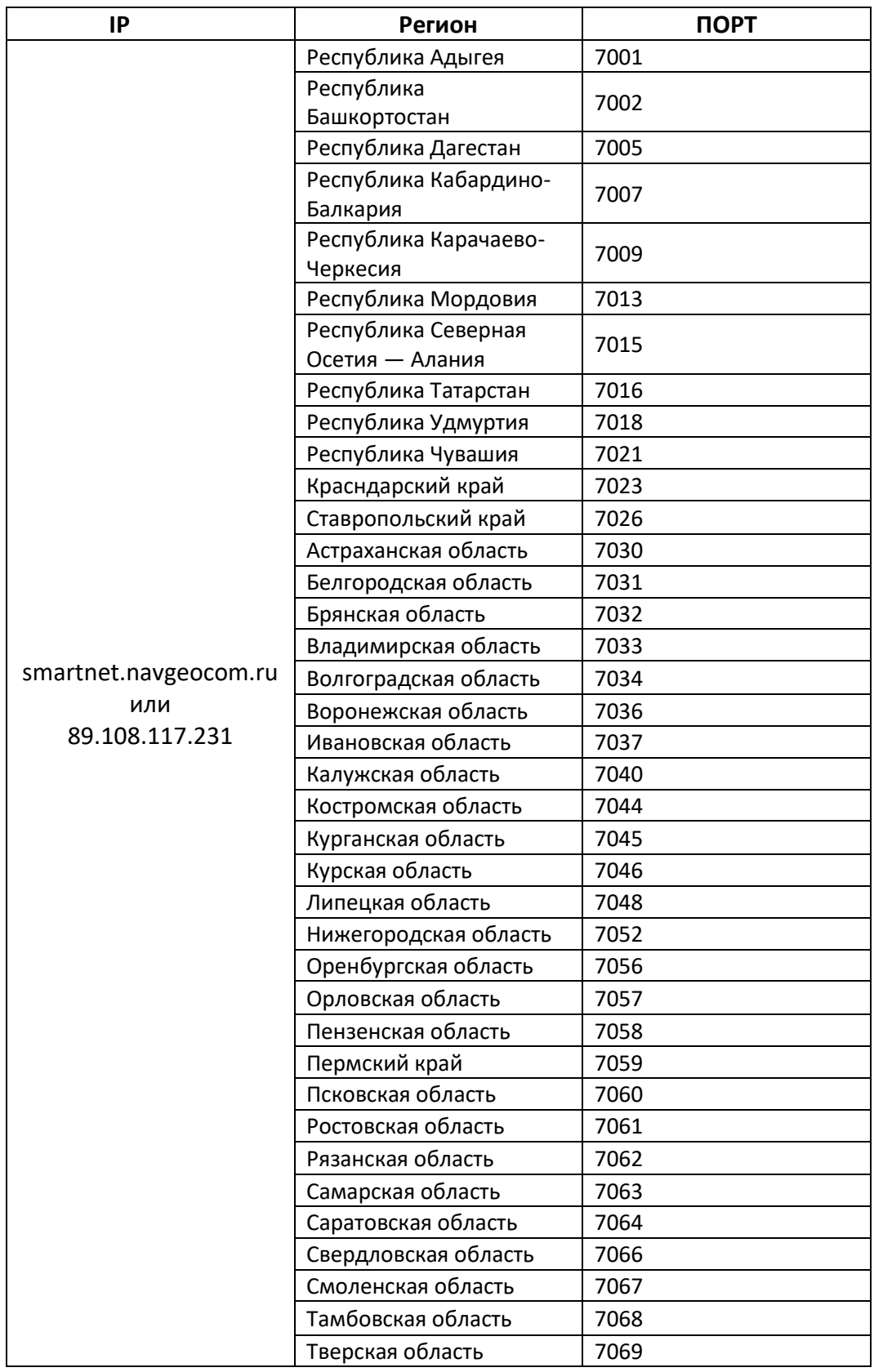

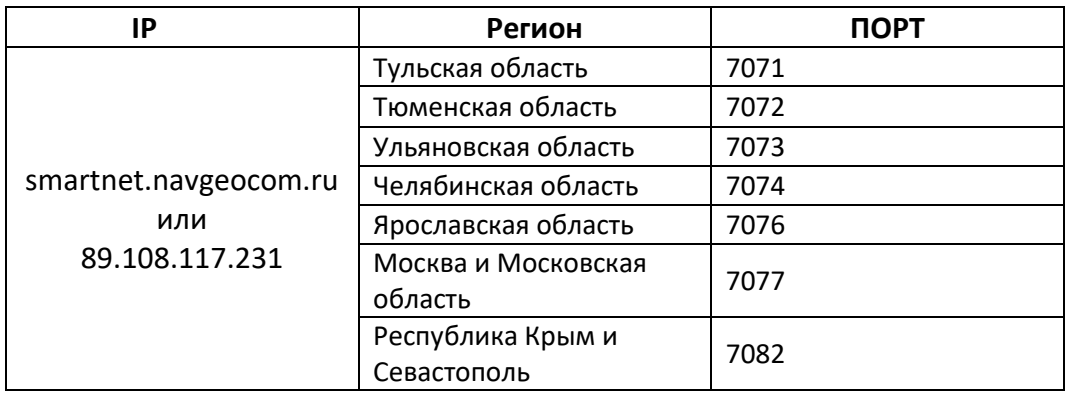